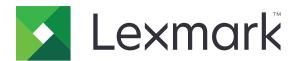

# **Publishing Platform for Retail**

Version 10.9

# **Publishing Solutions User's Guide**

February 2024 www.lexmark.com

# Contents

| Change history                     | 4  |
|------------------------------------|----|
| Overview                           | 7  |
| Supported browsers                 | 8  |
| Browser support and prerequisites  |    |
| Getting started                    | 9  |
| Switching applications             |    |
| In-Store Publisher                 | 10 |
| Signs                              | 10 |
| Batches                            | 17 |
| Print jobs                         | 18 |
| Changing a store                   | 20 |
| Changing the language              | 20 |
| Configuring custom buttons         | 20 |
| Signage Administrator              | 22 |
| Configuration                      | 22 |
| Configuring a batch view           | 23 |
| Configuring a sign page            | 24 |
| Configuring a sign view            | 25 |
| Creating HTML based template forms | 26 |
| Configuring the item library       | 28 |
| Configuring custom localization    | 29 |
| Managing templates                 | 29 |
| Using Template Migration Utility   | 32 |
| Publishing Administrator           | 34 |
| Distributing the batches           | 34 |
| Editing a store list               | 34 |
| Distributing events                | 35 |

Contents 3

| Notices        | 30 |
|----------------|----|
| Edition notice |    |
|                |    |
| Index          | 38 |

Change history 4

# **Change history**

### January 2024

- Added HTML-based template forms.
- Added the boost feature.
- · Added information on creating custom buttons.
- Added information on publishing administrator.

### **July 2023**

- Added information on the following:
  - Setting the Bump Page values
  - Using Advanced Sign Search
  - Adding and editing multiple signs at once
  - Creating the following:
    - Templates
    - Template groups
    - Template suites
    - Template rules
    - Paper types

# January 2023

- Added information on the following:
  - Filtering the template list according to Sign Item data when changing a template
  - Accessing a preferred landing page other than the dashboard after login
  - Removing the Auto Assign Template option
  - Supporting multiple print drivers for server-side printing
  - Creating batches using the Express Batch builder
  - Viewing the Lookup Item details from the Sign Edit page after entering Item ID/UPC
  - Enhancing support for Print Manifest
  - Zooming a preview sign
  - Configuring a hyperlink in the Sign View grid

# **July 2022**

- Added information on the following:
  - Signage Administrator
  - Templates Migration Utility
  - New interface of the Print page
  - Troubleshoot dialog for advanced print options.

Change history 5

## January 2022

- Added information on the following:
  - Changing copies for multiple signs
  - Changing template for multiple signs
  - Setting the start at page position

### September 2021

Added information on user rights and access.

### December 2020

- Updated the instructions on the following:
  - Copying a sign
  - Editing a batch
- Added information on the following:
  - Last used printer
  - Default sort columns in all configuration views
  - Paper tray
  - Supported browsers
  - Browser prerequisites
- Added instructions on managing print jobs.

# September 2020

- Updated the instructions on the following:
  - Creating a sign
  - Creating a sign within a batch
  - Configuring a sign page
  - Configuring the item library
- Deleted instructions on adding a sign to a batch.

### December 2019

- Updated instructions on the following:
  - Editing a sign
  - Creating a sign
  - Creating a sign view

# September 2019

- Updated the instructions on the following:
  - Creating a sign
  - Creating a sign within a batch
  - Editing a sign
  - Editing a batch

Change history 6

- Added instructions on the following:
  - Adding a sign to a batch
  - Copying a sign
  - Deleting a sign from a batch
  - Copying a batch
  - Deleting a batch
  - Configuring the Item Library
- Deleted instructions on creating a sign with multiple items.

### December 2018

• Initial document release.

Overview 7

# **Overview**

The Publishing Solutions portal is a component of the Lexmark Publishing Platform for Retail (PPR) software. It lets you create, manage, or print signs for your store-labeling requirements.

This document provides instructions on how to configure and use the portal.

Supported browsers 8

# **Supported browsers**

# **Browser support and prerequisites**

## **Supported browsers**

- Microsoft Edge
- Google Chrome<sup>TM</sup>
- Apple Safari—in MacOS only, not Windows
- Mozilla Firefox

#### **Notes:**

- This release is not completely optimized for all small-screen or touch-screen devices.
- In non-Windows operating systems, including mobile devices, client-side printing is not supported.

### **Browser prerequisites**

To let the application work properly, cache and local storage must be enabled.

#### **Notes:**

- Always set the Mozilla Firefox browser in Remember History mode.
- Some settings do not work in Incognito mode.

Getting started 9

# **Getting started**

# **Switching applications**

Publishing Solutions consists of the following applications:

- In-Store Publisher
- Signage Administrator

**Note:** These instructions apply only to users with access to these applications.

- **1** From the portal, click on the upper-right corner of the page.
- 2 From the list, select In-Store Publisher or Signage Administrator.

### **Notes:**

- For both the applications, the user logs in as an In-Store user.
- When the user selects a particular application, the portal directs to the landing page of that application.

# **In-Store Publisher**

# Signs

### Creating a sign

The following instructions are for creating a sign in a new batch. To create a sign in an existing batch, see "Creating a sign within a batch" on page 12.

#### Notes:

- Users must have the rights to create a sign within a batch.
- Some users do not have the rights to create signs in specific batches, although they can create signs in general.
- Not all users have access to the default batch source.

### From the Item Library

Make sure that your items are added in the Item Library.

- 1 From the home page, click Create Signs From Library.
- **2** Type a batch name, and then click **Create**.

**Note:** Click **More Information** to modify other settings of the batch.

3 Click , select a template, and then click **Select Template**.

#### **Notes:**

- The selected template is applied to the new items in the batch.
- To edit the template for each sign, see "Editing a sign" on page 14.
- Sometimes, the administrator may configure the signs to be created after collecting the actual data from the source. In this case, a Signs will be created with external item information message appears, and the populated data may differ from data on the item library.
- **4** Select one or more items, and then click **Add to Batch**.

**Note:** You can search for signs and batches using multiple sign attributes. Click **Advanced Sign Search**, enter multiple sign attributes separated by commas, and then click **Search**.

### From a template

- 1 From the home page, click Create Signs From Template (Ad Hoc).
- 2 Type a batch name, and then click Create.

**Note:** Click **More Information** to modify other settings of the batch.

**3** From the Current Template section, click , select a template, and then click **Change Template**.

### For a single-item template

- a Select a single-item template, and then click Change Template.
- **b** In the Product Information field, type the item information.

### For a multiple-item template

- a Select a multiple-item template, and then click **Change Template**.
- **b** Provide the header name, header description, and number of copies.
- **c** In the Product Information section, do one or more of the following:
  - Click **Add from Item Library**, and then select one or more items.
  - Click Add Manually, and then provide the item information.
- 4 Click Save Sign.

**Note:** You can set up Platform Administrator to look up item details automatically using the UPC and SKU fields in the Product Information section. To do this, set the control type of that field to **TEXTSEARCH** in Platform Administrator.

### From a planogram

This feature is available only if it is enabled in the In-Store Publisher configuration settings from Platform Administrator.

- 1 From the home page, click Create Signs from Planogram.
- **2** Type a batch name, and then click **Create**.

**Note:** To change other settings of the batch, click **More Information**.

3 Click , select a template, and then click **Select Template**.

#### **Notes:**

- The selected template is applied to the new items in the batch.
- If Auto Assign Template is selected, then signs are created with this template or according to the default rule set by the system administrator.
- If any other template is selected, then signs are created with this template or according to the rule set by the system administrator.
- To edit the template for each sign, see "Editing a sign" on page 14.
- 4 Select a planogram, and then click **Add to Batch**.

#### Notes:

- You can select only one planogram at a time while adding to a batch.
- You can view the items present in a planogram by clicking the link in the Plano Code column.

#### From the Express Batch Builder

This option helps you create a batch of signs from the item library in an express way.

- **1** From the home page, click **Express Sign Entry**.
- 2 Type a batch name, and then click **Create**.

**Note:** Click **More Information** to modify other settings of the batch.

**3** In the Express Sign Entry window, enter the necessary information.

**Note:** The selected template is applied to the new items in the batch.

4 Select one or more items, and then click **Search and Add**.

**Note:** You can search for signs and batches using multiple sign attributes. Click **Advanced Sign Search**, enter multiple sign attributes separated by commas, and then click **Search**.

### Creating a sign within a batch

#### Notes:

- Users must have the rights to create a sign within a batch.
- Some users do not have the rights to create signs in specific batches, although they can create signs in general.
- Not all users have access to the default batch source.

### From the Item Library

Make sure that your items are added in the Item Library.

- 1 From the Batches page, click a batch name.
- 2 Click Add Signs > Using item library.
- 3 Click , select a template, and then click **Select Template**.

#### **Notes:**

- The selected template is applied to the new items.
- To edit the template for each sign, see <u>"Editing a sign" on page 14.</u>

**Note:** Sometimes, the administrator may configure the signs to be created after collecting the data from the source. In this case, a **Signs will be created with external item information** message appears, and the populated data may differ from data on the UI.

**4** Select one or more items, and then click **Add to Batch**.

**Note:** You can search for signs and batches using multiple sign attributes. Click **Advanced Sign Search**, enter multiple sign attributes separated by commas, and then click **Search**.

### From a planogram

This feature is available only if it is enabled in the In-Store Publisher configuration settings from Platform Administrator.

- **1** From the Batches page, click a batch name.
- 2 Click Add Signs > Using Planogram.
- **3** Click , select a template, and then click **Select Template**.

#### **Notes:**

- The selected template is applied to the new items in the batch.
- If Auto Assign Template is selected, then signs are created with this template or according to the
  default rule set by the system administrator.

• If another template is selected, then signs are created with this template or according to the rule set by the system administrator.

- To edit the template for each sign, see "Editing a sign" on page 14.
- 4 Select a planogram, and then click **Add to Batch**.

#### Notes:

- You can select only one planogram at a time while adding to batch.
- You can view the items present in a planogram by clicking the link in the Plano Code column.

### From a template

- 1 From the Batches page, click a batch name.
- 2 Click Add Signs > By Manual Entry.
- 3 Click , select a template, and then click Change Template.

### For a single-item template

- a Select a single-item template, and then click Change Template.
- **b** In the Product Information field, type the item information.

### For a multiple-item template

- a Select a multiple-item template, and then click Change Template.
- **b** Provide the header name, header description, and number of copies.
- **c** From the Product Information section, do one or more of the following:
  - Click **Add from Item Library**, and then select one or more items.
  - Click **Add Manually**, and then provide the item information.
- 4 Click Save Sign.

### From the Express Batch Builder

- **1** From the Batches page, click a batch name.
- 2 Click Add Signs > By Express Entry.
- 3 In the Express Sign Entry window, enter the necessary information, and then click Search and Add.
- **4** Select one or more items, and then click **Search and Add**.

**Note:** You can search for signs and batches using multiple sign attributes. Click **Advanced Sign Search**, enter multiple sign attributes separated by commas, and then click **Search**.

# Adding and editing multiple signs

You can add and edit multiple signs at once before adding them to a batch.

- **1** From the Batches page, click a batch name.
- 2 Click Add Signs, and then select Using Item Library.

- 3 Select the check boxes for the applicable items, and then click Add & Edit Items.
- **4** From the Create or Edit page, enter or modify the necessary information for each item, and then click **Save**.

Note: You can navigate through signs by clicking Prev, Next, or the navigation buttons.

### **Editing a sign**

#### **Notes:**

- Users must have the rights to edit a sign within a batch.
- Some users do not have access to edit signs in some specific batches, though they can have access to edit signs in general.
- Not all users have access to the default batch source.
- 1 From the Batches page, click the batch name.
- 2 Click the product name, and then configure the sign information.

**Note:** To edit the template, click , and then select a template.

3 Click Save Sign.

### **Editing multiple signs**

Users can edit templates and copies of multiple signs.

### **Editing templates**

- **1** From the Batches page, click the batch name.
- **2** Select one or more signs, and then click **Change Template** .
- 3 To change a template, select a new template, and then click Change Template.

### **Changing copies**

- **1** From the Batches page, click the batch name.
- **2** Select one or more signs, and then click **Change Copies** .
- 3 To change the copies, enter or select the number of copies, and then click Save

# Configuring hyperlinks

A hyperlink detail lets you link the data to an external site with the ability to pass variables. To configure hyperlinks in the Sign View page, do the following:

### **Prerequisites**

- Do the required configuration in the Publishing Platform Manager (PPM) portal.
- In the Content management system (CMS) page, add the specific column to appear in the grid view of the In-Store Publisher portal. Then set it to hyperlink.

### For a single-item sign

**1** Go to the Sign View page.

#### **Notes:**

- In the sign item table, the column is updated with the key information provided in PPM.
- If the column already holds any data, then the column shows the existing data only.
- 2 Click the hyperlink in the column to access the external site.

### For multiple-item signs

**1** Go to the Sign View page, and then click 1.

Note: In the Multi Item Details window, the column is updated with the key information provided in PPM.

2 Click the hyperlink in the column to access the external site.

## Zooming a preview sign

In the Sign Edit page, you can preview the template before printing.

- When you see the message Click on image to zoom in, click to zoom in the image
- When you see the message Click on image to zoom out, click Q to zoom out.

## **Editing a batch**

#### **Notes:**

- Users must have the rights to edit a batch.
- Some users do not have access to edit some specific batches, although they have access to edit batches in general.
- Not all users have access to the default batch source.
- **1** From the Sign View page, click **!** beside the batch title.
- 2 Configure the batch information, and then click **Update**.

# **Printing a sign**

### Notes:

- Users must have the rights to edit a sign within a batch.
- Some users do not have access to edit signs in some specific batches, although they have access to edit signs in general.
- Not all users have access to the default batch source.
- **1** From the Batches page, click the batch name.
- **2** Select one or more signs, and then click **Print**.

- **3** If necessary, change the print settings.
- 4 Click Print.

For more information on printing, see "Print jobs" on page 18.

## Copying a sign

#### Notes:

- Users must have the rights to copy a sign.
- Some users do not have the rights to copy signs to specific batches, although they can copy signs in general.
- Not all users have access to the default batch source.
- Restricted batches do not appear in the option list.
- 1 From the Batches page, click the batch name.
- 2 Select one or more product names, and then click Copy.
- **3** Copy the sign to the same batch, a different batch, or a new batch.
- 4 Click Yes to confirm.
- **5** Go to the target batch where the sign items are copied.

# Deleting a sign from a batch

**Note:** Users must have the required access to delete a sign.

- **1** From the Batches page, click a batch name.
- **2** Select one or more product names, and then click **Delete** > **OK**.

# Updating the library

- Users must have the required access to update the library. The associated profile property is LibraryPermissions.
- If the value of the profile property UpdateLibraryOnSignSave is set to TRUE, then users can see either of the following:
  - Update Library button is not visible.
  - The library is updated automatically every time a user saves a sign.

### For an existing item (Item is a corporate data)

- **1** Open the sign edit page.
- 2 Edit the attributes, such as the name, template, sale price, and regular price, and then save the sign.
- 3 Click Update Library.

**Note:** You can verify the modified attributes in the item library page.

### For a new item (Item is a store level or local data)

- **1** Open the sign edit page.
- 2 Edit the attributes, such as the name, template, sale price, and regular price, and then save the sign.
- 3 Click Update Library.
- 4 Click Add in the confirmation box.
- **5** Type the details of the attributes, and then click **OK**.

# **Batches**

A batch is a group of signs or labels that you can print all at once. For example, if you want to print the signs for a store sale, then create the signs in one batch. Sending the batch to the printer prints all the signs in it.

## Creating a batch

- 1 From the Batches page, click Create Batch.
- **2** Provide the batch information, and then click **Create**.

## **Editing a batch**

#### Notes:

- Users must have the rights to edit a batch.
- Some users do not have access to edit some specific batches, although they have access to edit batches in general.
- Not all users have access to the default batch source.
- 1 From the Batches page, select a batch, and then click **Edit**.
- **2** Configure the batch information, and then click **Update**.

# **Printing a batch**

- 1 From the Batches page, select one or more batches, and then click **Print**.
- **2** If necessary, change the print settings.
- 3 Click Print.

For more information on printing, see "Print jobs" on page 18.

# **Printing a manifest**

You can print a sign manifest from the Batch View page for one batch at a time.

- 1 Select a batch from the Batch View page, and then and click Print Manifest.
- **2** If necessary, change the print settings.

**Note:** You can preview the manifest before proceeding to print.

3 Click Print.

For more information on printing, see "Print jobs" on page 18.

## Copying a batch

### **Notes:**

- Users must have the rights to copy a batch.
- Not all users have access to the default batch source.
- Restricted batches do not appear in the option list.
- **1** From the Batches page, select one or more batches.
- 2 Click Copy.

## **Deleting a batch**

Note: Users must have the required access to delete a batch.

- 1 From the Batches page, select one or more batches, and then click **Delete**.
- 2 In the Delete Batches dialog, click **OK**.

# **Print jobs**

The print job window lets you print batches or signs for the store labeling requirements. Try any of the following:

Select print jobs from the right pane.

### Notes:

- A job contains one or multiple templates.
- When the print job is successful, the next print job is selected automatically.
- Change the print settings from the left pane.

# Previewing a print job

You can confirm the following information before printing:

- Template type
- Page layout
- Total number of pages

## Selecting a printer

The Print Jobs window shows the last used printer in the client machine for the logged-in user, as a preselected printer. If no last-used printer information is available, then the application shows the Windows default printer as a preselected printer.

Try one of the following:

- Select the preselected printer.
- Click Change Printer to select another printer.

**Note:** If the Print Control Service is not installed and no last-used-printer information is available, then the server default printer (if any) is automatically selected.

### Selecting a tray

Tray information is automatically selected based on the configuration and availability.

### Server-side printing

The tray option is visible only if the corresponding paper is associated with a tray.

Note: The tray is shown as a label (non-editable).

• If the tray is not configured, then the Paper Tray setting does not appear.

### Client-side printing

- The tray option is preselected if the corresponding paper is associated with a tray and the tray is available for the selected printer.
- If the tray is not configured, then the first tray in the local print queue list appears as preselected.

Note: You can change the tray option manually.

# Other print settings

You can select the following settings

- Select the **Print as 1UP** check box to print multiple pages onto a single paper.
- Select the check box to include any background image from the template.

# **Printing selected jobs**

This setting must be configured and managed only through Platform Administrator.

Note: You can select an individual template instead of all templates under the selected paper.

# Setting the Bump Page values

You can set the Bump Page values to offset the sign or label based on the X and Y parameters. You can enable this setting only through Platform Administrator.

- 1 From the Batches page, select one or more batches, and then click **Print**.
- **2** From the Print Job page, change the print settings, if necessary.

3 Click More Settings, and then type the values in the X-offset and Y-offset fields.

#### Notes:

- We recommend turning off Troubleshooter when you set the Bump Page values.
- For the Y parameter, the page is shifted upward if the Print API setting is set to **WINDOWS**. The page is shifted downward if Print API setting is set to **POSTSCRIPT**.
- To use the Bump Page feature, use Print Control Service version 11.1 or later.

## **Troubleshooting**

Note: This option is available only to Troubleshooter type users.

Users can configure the following settings:

- Print API, print method, printer model, and print graphics method
- Print target where the server printer is selected
- Local graphics, log level, and cache location for the local printer

#### **Notes:**

- The saved changes are applied in subsequent print jobs.
- To reset the settings, click Reset to Default.

# Changing a store

- **1** From the portal, click on the upper-right corner of the page.
- 2 Click Change Store.
- 3 Select a store, and then click Change Store.

### **Notes:**

- User must have the required permission to access more than one store.
- User can select a different store without logging out from the portal.

# Changing the language

- **1** From the portal, click on the upper-right corner of the page.
- 2 Click Change Language.
- **3** Select a language, and then click **Change Language**.

# Configuring custom buttons

- **1** Log in to the Signage Administrator.
- 2 From the Batch View menu, select Page.

- **3** Click **New Custom Button**, and then configure the following:
  - Button Text
  - Button ID
  - Button Icon

**Note:** If no button icon is specified, then the application uses a generic icon.

- **4** From the Define Functionality section select either of the following:
  - Deploy API
  - Configure URL
- **5** If you selected **Configure URL**, then type the embedded link.
- **6** If you selected **Deploy API**, then configure the following:
  - API Name
  - API Type
  - API Parameter
- 7 Click Save.

# **Signage Administrator**

# Configuration

Note: These instructions are available only for users with administrator access.

### Configuring the home screen

- 1 From the navigation bar, click the **UI Configuration** tab.
- 2 Click **Home Screen** in the left pane.
- **3** From the Available Tiles section, configure the dashboard tiles to be shown in the home screen. Do either of the following:
  - To move a tile, click a tile, and then click either > or < .
  - To rearrange the tiles, click a tile, and then click either ^ or ~ .
- 4 From the Tile Column section, increase or decrease the number of columns.

**Note:** The maximum number of tile columns is five.

5 Click Save Changes.

## Configuring a batch page

- **1** From the navigation bar, click the **UI Configuration** tab.
- **2** In the Batch View menu, click **Page**.
- 3 From the Action Buttons section, configure the actions to use for the batch table. Do either of the following:
  - To move an action, click the action, and then click either > or < .
  - To rearrange the enabled actions, click an action, and then click either ^ or \_\_\_.

Note: The actions on the right side of the Available Items field are enabled.

**4** From the Table Columns section, configure the columns.

#### **Notes:**

- To add a column, click **Add Columns**, and then select a column.
- To delete a column, click beside the column name.
- To include the column information in the search index, enable **Searchable**.
- 5 From the Default Rows Per Page section, set the number of rows to show for each batch page.
- 6 From the Batch Print Status Mapper section, configure the display value for each batch status.

#### Notes:

To add a value mapper, click Add.

- To delete a value mapper, click 🗶 .
- 7 Click Save Changes.

# Configuring a batch view

## Creating a batch view

- 1 From the navigation bar, click the **UI Configuration** tab.
- 2 In the Batch View menu, click Views > Create.
- **3** From the General section, type a unique name and description.
- **4** If necessary, add one or more queries.
- **5** From the Table Columns section, select the columns to use for the batch table. Do one or more of the following:
  - To enable a column, click the column name in the Available Items field, and then click
  - To rearrange the enabled columns, click a column name, and then click either \_^ or \_\_\_\_.

**Note:** The column names on the right side of the Available Items field are enabled.

- To allow user updates, select In-line Editable.
- To show more information for items on the column, select **Hyperlink**.
- **6** If necessary, add filters and facets. Do one or more of the following:

Note: Filters and facets are batch filters that appear on the left side of the batch view columns.

- To enable a filter, click the filter name in the Available Items field, and then click .
- To rearrange the enabled filters, click a filter name, and then click either \_\_\_\_\_ or \_\_\_\_.

### Notes:

- The filter names on the right side of the Available Items field are enabled.
- Click I next to the filter name to edit the filter.
- 7 From the Default Sort Order section, select a batch attribute in the ascending/descending order.
- 8 Click Create Batch View.

# **Editing a batch view**

- **1** From the navigation bar, click the **UI Configuration** tab.
- 2 In the Batch View menu, click Views.
- 3 Click a batch view.
- **4** Configure the batch view settings.
- 5 Click Save Batch View.

## Setting a default batch view

- **1** From the navigation bar, click the **UI Configuration** tab.
- 2 In the Batch View menu, click Views.
- 3 Select a batch view, and then click **Set as Default**.

### Deleting a batch view

- 1 From the navigation bar, select the **UI Configuration** tab.
- 2 In the Batch View menu, click Views.
- 3 Select a batch view, and then click **Delete** > **OK**.

Note: You cannot delete a system-provided batch view.

# Configuring a sign page

- **1** From the navigation bar, click the **UI Configuration** tab.
- 2 In the Sign View menu, click Page.
- 3 From the Toolbar Buttons section, configure the actions to use for the sign table. Do either of the following:
  - To move an action, click the action, and then click either > or < .
  - To rearrange the enabled actions, click an action, and then click either ^ or \_\_\_\_.

**Note:** The actions on the right side of the Available Items field are enabled.

**4** From the Table Columns section, configure the columns.

#### **Notes:**

- To add a column, click **Add Columns**, and then select a column.
- To delete a column, click beside the column name.
- To include the column information in the search index, enable **Searchable**.
- **5** From the Default Rows Per Page section, set the number of rows that you want to appear for each sign page.
- **6** From the Advanced Search Attributes section, configure the attributes that you want to appear in the advanced search. Do either of the following:
  - To move an attribute, click the column name, and then click either > or < .
  - To rearrange the enabled attributes, click an attribute name, and then click either or .

#### **Notes:**

- The attribute names on the right side of the Available Items field are enabled.
- We recommend selecting only up to 10 attributes.
- 7 From the Sign Print Status Mapper section, configure the display value for each batch status.

#### **Notes:**

- To add a value mapper, click Add.
- To delete a value mapper, click X.

### 8 Click Save Changes.

# Configuring a sign view

### Creating a sign view

- **1** From the navigation bar, click the **UI Configuration** tab.
- 2 In the Sign View menu, click Views > Create.
- **3** From the General section, provide a unique name and description.
- **4** From the Layout section, select the columns to show for the sign table. Do one or more of the following:
  - To enable a column, click the column name in the Available Items field, and then click .
  - To rearrange the enabled columns, click a column name, and then click either ^ or \_\_\_.

Note: The column names on the right side of the Available Items field are enabled.

- To allow user updates, enable In-line Editable.
- To show more information for the items on the column, enable **Hyperlink**.
- **5** If necessary, add filters and facets. Do one or more of the following:

Note: Filters and facets are sign filters that appear on the left side of the batch view columns.

- To enable a filter, click the filter name in the Available Items field, and then click
- To rearrange the enabled filters, click a filter name, and then click either \_\_\_\_ or \_\_\_\_.

Note: The filter names on the right side of the Available Items field are enabled.

- **6** Click I next to the filter name to edit the filter.
- **7** From the Rules section, add conditions or group rules.
- 8 From the Default Sort Order section, select a sign attribute in the ascending/descending order.
- 9 Click Create Sign View.

# Editing a sign view

- **1** From the navigation bar, click the **UI Configuration** tab.
- 2 In the Sign View menu, click **Views**.
- **3** Click a sign view, and then configure the settings.
- 4 Click Save Sign View.

## Deleting a sign view

- **1** From the navigation bar, click the **UI Configuration** tab.
- 2 In the Sign View menu, click Views.
- **3** Select a sign view, and then click **Delete** > **OK**.

Note: You cannot delete the default sign view.

# Creating HTML based template forms

### **Creating template forms**

- **1** From the top navigation bar, click **Template Forms**.
- 2 Type the form name and description.
- **3** From the Form Editor, click **Upload**, and then select the form.

Note: You can also write an HTML form directly from the Form Editor.

- 4 If necessary, modify the form.
- 5 Click Save.

### Configuring profile properties in HTML

Note: When using signed edit pages, two properties are impacted: ChangeCopies and batch read only.

- **1** From the PPR website, log in as a template administrator.
- 2 Click **Template Forms**, and then change the properties in the Form Editor page.

**Note:** Profile properties are case-sensitive. Make sure to use the same case in the PPM portal.

3 In the PPM, set Add or Remove Properties for a Profile to either **True** or **False**.

Note: Some features of the profile templates are not accessible depending on the values set in PPM.

**4** Log in to the PPM, and then navigate to the Batches tab to check if the changes in the properties are set.

### Creating profile properties

- 1 In the PPM, click **Profiles** > **Profile Properties** > **New**.
- **2** Provide the following:
  - PROPERTYNAME and DESCRIPTION
  - TYPEID and CLASSID
  - CLASSNAME
- 3 Click Save.
- **4** From the profile, select **AvStoreGroupManager**.

- **5** Click **Add**, and then select the created property name.
- **6** Click **Edit**, and then provide a value.

### Configuring NLS support in HTML

1 From the SQLQueryS.sql, go to the content management system table and add the new record with the text ID.

**Note:** Make sure that the HTML form name is one of the supported forms.

- **2** From the template forms, find the form name.
- 3 From the SQLQueryS.sql, create a text ID with HTML\_"Form Name" format.
- 4 Input the The following values are used:
  - Page is the form name.
  - Label is the key.
  - Language is the language ID.
- **5** Click **execute** to run the query.
- **6** From the template form, map the label with your HTML property.
- 7 Click preview.

**Note:** All languages currently supported in Lexmark works here.

# Setting up hyperlinks in the content management system

- **1** From the PPM portal, open the AV Admin and AV admin properties files.
- **2** Update the value to 15.
- **3** Log in to the Signage Administrator, and then click **Hyperlink Settings**.
- **4** Click **Add**, and then type the following:
  - View
  - Column
  - Hyperlink Value

**Note:** Make sure to enter the correct format of the hyperlink value.

- 5 Click Save.
- **6** From the Sign view section, click **Page**.
- **7** From the Table Column section, click **Add Column**.
- **8** Add the column that is set in the hyperlink settings.
- **9** From the added column, select **hyperlink**.
- 10 Click Save Changes.

# Configuring the item library

- **1** From the navigation bar, click the **UI Configuration** tab.
- 2 Click Item Library > Choose Fields.
  - **a** In the Add Columns dialog, select the column names to use on the Item Library table, and then click **Add Columns**.
  - **b** Configure the selected columns. Do one or more of the following:
    - Set the column data type.
    - To include the column information in the search index, enable **Searchable**.
    - To delete a column, click beside the column name.
- **3** From the Advanced Search Attributes section, configure the attributes that you want to appear in the advanced search. Do either of the following:
  - To move an attribute, click the column name, and then click either > or < .
  - To rearrange the enabled attributes, click an attribute name, and then click either ^ or \_\_\_\_.

#### **Notes:**

- The attribute names on the right side of the Available Items field are enabled.
- We recommend selecting only up to 10 attributes.
- **4** From the Table Columns section, configure the columns that you want to appear. Do one or more of the following:
  - To move a column, click the column name, and then click either > or < .
  - To rearrange the enabled columns, click a column name, and then click either or <u>...</u>

Note: The column names on the right side of the Available Items field are enabled.

- **5** From the Default Rows Per Page section, set the number of rows that you want to appear when viewing the Item Library.
- **6** If necessary, add filters and facets. Do one or more of the following:

**Note:** Filters and facets are item filters that appear on the left side of the Item Library page.

- To enable a filter, click the filter name in the Available Items field, and then click
- To rearrange the enabled filters, click a filter name, and then click either \_\_\_\_ or \_\_\_\_.

Note: The filter names on the right side of the Available Items field are enabled.

- 7 From the Default Sort Order section, set the item attributes to appear in ascending or descending order.
- 8 Click Save Changes.

# **Configuring custom localization**

### Updating the localization file

- 1 From the navigation bar, click the **UI Configuration** tab.
- 2 Click Localization > Download CSV File > Factory Default.
- 3 Select a language, and then click **Download**.
- **4** From your computer, open the CSV file.
- 5 In the Value column, replace the strings with their translations, and then save the document.

## Uploading the localization file

- **1** From the navigation bar, click the **UI Configuration** tab.
- 2 Click Localization > Upload.
- **3** Select a language, and then browse to the updated CSV file.
- 4 Click Upload.

# Managing templates

Note: These instructions apply only to users with signage administrator access.

# **Importing templates**

Note: Users must have access to import a template.

- **1** From the top navigation bar, click the **Templates** tab.
- 2 Click Import.
- 3 Select one or more valid PTF or ZIP files.

#### **Notes:**

- Valid templates data is extracted and is redirected to the Review Template Changes page.
- The **Review Template Changes** page shows information such as template name, description, source file, export time, and status.
- If the review list contains any duplicate template, then importing is not allowed. The Apply button remains disabled.
- Users can remove a duplicate template by clicking
- 4 Click Apply.
- **5** Review the final changes, and then click **Yes**.
- 6 Click **Done** to go back to the template view.

### **Exporting templates**

#### Notes:

- Users must have access to export templates.
- The template page is searchable by template name and description.
- The template page is paginated and sortable.
- Users must select at least one template to enable the **Export** button.
- 1 Select one or more templates.
- 2 Click Export.

#### **Notes:**

- When exporting a single template, a PTF (Portable Template Format) file is downloaded as
   Template Name>.ptf.
- When exporting multiple templates, a ZIP file is downloaded, which contains a PTF file for each selected template.

## Creating a template

1 From the top navigation bar, click **Portfolio**, and then click the **Templates** tab.

**Note:** You can customize the columns on the Templates page by clicking **Columns**, and then selecting the check boxes for the columns that you want to appear on the page.

- 2 Click New.
- 3 From the Create Template page, enter the necessary information, and then click Save.

You can also do other tasks on the Templates tab:

- Edit, copy, or delete a template.
- Filter the list of templates in the table by searching for a keyword using the Search box or by using the Filters section in the left panel.
- Adjust the number of rows in the table using the View menu. This setting applies to the Templates, Template Assignments, Template Suites, and Template Groups tabs.

# Creating a template group

A template group contains templates that are designed for similar purposes.

- 1 From the top navigation bar, click **Portfolio**, and then click the **Templates Groups** tab.
- 2 Click Create.
- 3 From the Create Template Groups page, enter the necessary information, and then click Save.

You can also do other tasks on the Templates Group tab:

Edit or delete a template group.

**Note:** You cannot delete a template group if there are templates associated with it. From the Template tab, you must remove delete the template entry associated with the template suite.

• Filter the list of templates in the table by searching for a keyword using the Search box or by using the Filters section in the left panel.

## Creating a template suite

A template suite contains a batch of templates that are shared by multiple stores.

- 1 From the top navigation bar, click Portfolio, and then click the Templates Suites tab.
- 2 Click Create.
- 3 From the Create Template Suite page, enter the necessary information, and then click Save.

You can also do other tasks on the Templates Suites tab:

• Edit or delete a template suite.

**Note:** You cannot delete a template suite if there are templates associated with it. From the Template tab, you must delete the template entry associated with the template suite.

• Filter the list of templates in the table by searching for a keyword using the Search box or by using the Filters section in the left panel.

## Creating template rules

You can add conditions or rules to your templates.

- 1 From the top navigation bar, click **Portfolio**, and then click the **Templates Assignments** tab.
- 2 Click Create.
- **3** From the Create Template Assignment page, enter the necessary information about the rule.
- 4 To add a condition or rule to the template, click + beside Rule Details, and then enter the necessary details.
- 5 Click Save.

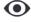

**Note:** To view the details of the condition or rule, click

in the Actions column.

You can also do other tasks on the Edit Template Assignment page:

- Edit or delete a template rule or template assignment.
- Filter the list of templates in the table by searching for a keyword using the Search box or by using the Filters section in the left panel.

# Creating paper types

- 1 From the top navigation bar, click **Portfolio**, and then click the **Templates Groups** tab.
- 2 Click Create.

3 From the Create Template Groups page, enter the necessary information, and then click Save.

You can also do other tasks on the Paper Types tab:

- Edit or delete a paper type.
- Filter the list of templates in the table by searching for a keyword using the Search box or by using the Filters section in the left panel.

# **Using Template Migration Utility**

Template Migration Utility is a desktop application that helps users to export and import templates.

**Note:** You can also access Template Migration Utility through Template Designer. In Template Designer, click **File > Template Migration Utility**. When a confirmation dialog appears, click **Yes**.

Template Migration Utility consists of two pages:

- Configuration page
- Template page

Do one or more of the following:

- In the Configuration page, enable the **Connect** button by providing the user ID, password, and data source. The Connect button is disabled by default.
- If the database connection is established successfully, then access the Template page.

### **Exporting a template**

- **1** Select one or more templates from the list.
- **2** Click **Export**, and then select a destination folder.
- 3 Click Save.

#### **Notes:**

- When the template is successfully exported, a confirmation message appears along with the new file name.
- In the desktop application, click Show in folder to open the destination folder.

### Searching a template

- **1** Type the keyword in the search box, and then click **Enter**.
- 2 To go back to the original list of templates, clear the search box, and then click Enter.
- 3 Click OK.

### Importing a template

- 1 Click Import.
- **2** From File Explorer, select the ZIP file, and then click **Open**.
- 3 In the Review Templates for Import page, click Import Now.

**Note:** For conflicted templates, the progress status appears as **Conflict**. These templates are not imported at the first attempt.

- **4** In the Duplicates layers detected window, do either of the following:
  - Replace existing layers with duplicate layers.
  - Keep existing layers.

**Note:** Click **View details** to see the details of the impacted templates.

**5** Click **Done**.

# **Publishing Administrator**

# Distributing the batches

### **Creating batches**

1 From the navigation bar, click the **Batches** tab.

#### **Notes:**

- The list of batches from the stores are listed when navigating to the **Batches** tab.
- The Columns section filters the information that you want to show in the batch list.
- From the Actions column, you can edit or preview the batch details.
- 2 Click Create Batch, and then enter the required information.
- 3 Click Save.

### Changing the status

- **1** Select one or more batches from the batch list.
- **2** Click **Change Status**, and then select the status type.
- 3 Select the status value, and then click **Update**.

### **Choosing more options**

If necessary, choose one of the following:

- Copy Batches—Create a copy of a particular batch.
- Hide to Stores—Hide a particular batch.
- Show to Stores—Show the batch in the list.
- Delete Permanently
- Batch Validation—Validate a batch for issues.

Note: You can export the list from the batch validation to a CSV file.

# **Editing a store list**

This section describes how to distribute the batches to the listed stores.

**1** From the navigation bar, click the **Store List** tab.

#### **Notes:**

- The stores are listed when navigating to the **Store List** tab.
- The Columns section filters the information that you want to show in the batch list.
- From the Actions column, you can edit the batch details.
- 2 Click , and then enter the required information.

Note: When editing the number of stores, you can filter stores by city or state.

- 3 Click Save.
- 4 If necessary, click **Create** to add a store to the list.

# **Distributing events**

This section describes how to view the number of batches distributed to the stores.

**1** From the navigation bar, click the **Batches** tab.

### **Notes:**

- The stores are listed when navigating to the Store List tab.
- The Columns section filters the information that you want to show in the batch list.
- From the Actions column, the user can edit the batch details.
- **2** Select the number of batches to distribute to the stores.
- **3** Click **Distribute**, and then fill out the required fields.
- 4 Select the distribution type, and then click **Next**.

Note: There are two types of distribution: Distribute Now, and Save in Queue.

**5** Click the **Distribution Events** tab.

Notices 36

# **Notices**

### **Edition notice**

February 2024

The following paragraph does not apply to any country where such provisions are inconsistent with local law: LEXMARK INTERNATIONAL, INC., PROVIDES THIS PUBLICATION "AS IS" WITHOUT WARRANTY OF ANY KIND, EITHER EXPRESS OR IMPLIED, INCLUDING, BUT NOT LIMITED TO, THE IMPLIED WARRANTIES OF MERCHANTABILITY OR FITNESS FOR A PARTICULAR PURPOSE. Some states do not allow disclaimer of express or implied warranties in certain transactions; therefore, this statement may not apply to you.

This publication could include technical inaccuracies or typographical errors. Changes are periodically made to the information herein; these changes will be incorporated in later editions. Improvements or changes in the products or the programs described may be made at any time.

References in this publication to products, programs, or services do not imply that the manufacturer intends to make these available in all countries in which it operates. Any reference to a product, program, or service is not intended to state or imply that only that product, program, or service may be used. Any functionally equivalent product, program, or service that does not infringe any existing intellectual property right may be used instead. Evaluation and verification of operation in conjunction with other products, programs, or services, except those expressly designated by the manufacturer, are the user's responsibility.

For Lexmark technical support, go to <a href="http://support.lexmark.com">http://support.lexmark.com</a>.

For information on Lexmark's privacy policy governing the use of this product, go to **www.lexmark.com/privacy**.

For information on supplies and downloads, go to www.lexmark.com.

© 2018 Lexmark International, Inc.

All rights reserved.

### **GOVERNMENT END USERS**

The Software Program and any related documentation are "Commercial Items," as that term is defined in 48 C.F.R. 2.101, "Computer Software" and "Commercial Computer Software Documentation," as such terms are used in 48 C.F.R. 12.212 or 48 C.F.R. 227.7202, as applicable. Consistent with 48 C.F.R. 12.212 or 48 C.F.R. 227.7202-1 through 227.7207-4, as applicable, the Commercial Computer Software and Commercial Software Documentation are licensed to the U.S. Government end users (a) only as Commercial Items and (b) with only those rights as are granted to all other end users pursuant to the terms and conditions herein.

### **Trademarks**

Lexmark and the Lexmark logo are trademarks or registered trademarks of Lexmark International, Inc. in the United States and/or other countries.

Microsoft Edge and Windows are trademarks of the Microsoft group of companies.

Google Chrome is a trademark of Google LLC.

Apple, Safari, and macOS are trademarks of Apple Inc., registered in the U.S. and other countries.

Notices 37

All other trademarks are the property of their respective owners.

Index 38

# Index

configuring the home screen 22

configuring the Item Library 28

copying a batch 18

#### copying a sign 16 L Δ creating language adding or editing express sign entry 10 multiple signs 13 changing 20 creating a batch 17 applications library creating a batch view 23 switching 9 updating 16 creating a sign localization file from a planogram 10 updating 29 В from a template 10 uploading 29 batch from the item library 10 copying 18 creating a sign view 25 creating 17 creating a sign within a batch 12 deleting 18 managing print jobs 18 custom buttons deleting a sign 16 multiple signs configuring 20 editing 17 adding or editing 13 editing from the sign view editing 14 D page 15 deleting a batch 18 printing 17 O deleting a batch view 24 batch page overview 7 deleting a sign from a batch 16 configuring 22 deleting a sign view 26 batch view distributing batches 34 creating 23 distributing events 35 paper types deleting 24 creating 31 editing 23 Е planogram setting a default 24 creating a sign from 10, 12 editing a batch 17 batches previewing a print job 18 from the sign view page 15 distributing 34 previewing a sign 15 editing a batch view 23 browsers print job prerequisites 8 editing a sign 14 previewing 18 editing a sign view 25 supported 8 print jobs editing a store list 34 Bump Page values managing 18 editing multiple signs 14 setting 19 print settings 19 editing templates 14 printer events C selecting 19 distributing 35 change history 4 printing changing a store 20 manifest 18 Н changing copies 14 printing a batch 17 home screen changing the language 20 printing a manifest 18 configuring a batch page 22 configuring 22 printing a sign 15 hyperlinks configuring a sign page 24 printing selected jobs 19 configuring custom buttons 20 configuring 14 profile properties configuring hyperlinks 14 hyperlinks in the CMS setting up 0 setting 27 configuring NLS support in HTML 27 S configuring support in HTML selected jobs **NLS 27** Item Library

configuring 28

creating a sign from 10, 12

item library

printing 19

selecting tray 19

selecting a printer 19

setting a default batch view 24

Index 39

sign updating the localization file 29 copying 16 uploading the localization file 29 creating 10 editing 14 previewing 15 printing 15 sign page configuring 24 sign view creating 25 deleting 26 editing 25 sign within a batch creating 12 signs adding or editing 13 store changing 20 store list editing 34 supported browsers 8 switching applications 9 T template creating 30 creating a sign from 10, 12 exporting 32 importing 32 searching 32 template conditions creating 31 template forms creating 26 template group creating 30 Template Migration Utility using 32 template rules creating 31 template suite creating 31 templates exporting 30 importing 29 tray selecting 19 troubleshooting 20 U

updating the library 16